# **7KT266AL**

# **User's Manual Version 1.0**

The information presented in this publication has been made carefully for reliability; however, no responsibility is assumed for inaccuracies. Specifications are subject to change without notice.

IBM, PC/AT, and PC/XT are trademarks of International Business Machines Corporation. Socket462 is a trademark of AMD Corporation AWARD is a registered trademark of Phoenix Software Inc

MS-DOS and WINDOWS NT are registered trademarks of Microsoft Corporation.

Trademarks and/or registered trademarks are the properties of their respective owners.

# **Table of Contents**

# Introduction

# 1. Motherboard Description

| 1.1 | Features                                     |      |
|-----|----------------------------------------------|------|
|     | 1.1.1 Hardware                               | 1-2  |
|     | 1.1.2 Software                               | 1-4  |
|     | 1.1.3 Attachments                            | 1-4  |
| 1.2 | Motherboard Connectors                       |      |
|     | 1.2.1 Front Panel Connector(J5)              | 1-6  |
|     | 1.2.2 Floppy Disk Connector(FDD)             | 1-7  |
|     | 1.2.3 Hard Disk Connectors(IDE1/IDE2)        | 1-7  |
|     | 1.2.4 ATX 20-pin Power Connector(ATX)        | 1-8  |
|     | 1.2.5 Infrared Connector                     | 1-8  |
| 1.3 | Back Panel Connectors                        |      |
|     | 1.3.1 PS/2 Mouse/Keyboard CONN.              | 1-9  |
|     | 1.3.2 USB Connectors(USB1 & USB2)            | 1-9  |
| 1.4 | Serial and Parallel Interface ports          | 1-11 |
| 1.5 | CPU Installation                             |      |
|     | 1.5.1 CPU Installation Procedure(Socket 462) | 1-12 |
|     | 1.5.2 CPU Clock Frequency Setting(JP4)       | 1-13 |
|     | 1.5.3 CPU Ratio Selector(SW1)                | 1-14 |
| 1.6 | Jumper Setting                               |      |
|     | 1.6.1 CPU/Fan Connectors(CPU FAN/FAN1/2)     | 1-15 |
|     | 1.6.2 Wake-On-Modem Header(WOM)              | 1-16 |
|     | 1.6.3 Wake-On-LAN Header(WOL)                | 1-16 |
|     | 1.6.4 Keyboard Power on Function(JP1)        | 1-16 |
|     | 1.6.5 CMOS Function Setting(JBAT)            | 1-17 |
| 1.7 | Installation Memory                          |      |
|     | 1.7.1 SDRAM & DDR Module                     | 1-17 |

| Table of Contents                         |      |
|-------------------------------------------|------|
| 1.8 Audio Subsystem                       |      |
| 1.8.1 CD-Audio-IN Connectors(CDIN1/CDIN2) | 1-19 |
| 1.8.2 Line-in/out, MIC Header(AUDIO)      | 1-19 |
| 2. BIOS Setup                             |      |
| 2.1 Main Menu                             | 2-4  |
| 2.2 Standard CMOS Features                | 2-7  |
| 2.3 Advanced BIOS Features                | 2-10 |
| 2.4 Advanced Chipset Features             | 2-1- |
| 2.5 Integrated Peripherals                | 2-19 |
| 2.6 Power Management Setup                | 2-2  |
| 2.7 PnP/PCI Configurations                | 2-29 |
| 2.8 Miscellaneous Control                 | 2-3  |
| 2.9 Load Optimized Defaults               | 2-3  |
| 2.10 Load Standard Defaults               | 2-3  |
| 2.11 Set Supervisor/user Password         | 2-30 |
| 2.12 Save & Exit Setup                    | 2-3  |
| 2.13 Exit Without Saving                  | 2-3  |
| 3. Driver Installation                    |      |
| 3.1 Main Menu                             | 3-1  |
| 3.2 Installing VIA 4 in 1 Driver          | 3-2  |
| 3.3 Installing Audio Driver               | 3-3  |
|                                           |      |

# a. Appendix

### Introduction

# **System Overview**

The 7KT266AL motherboard is design for use AMD Duron/Athlon 200MHZ /266MHz (Double Data Rate) Front Side Bus Frequency CPU, which utilize the Socket-A design and the memory size expandable to 2.0GB.

This motherboard use the newest VIA KT-266 chipset, apply 133MHz/266MHz (Double Data Rate) Front Side Bus frequency and 266MHz memory interface delivers a clear upgrade path to the future generation of 266MHz processors, PC-1600/PC-2100 DDR DRAM and PC100/PC133 SDRAM. The 7KT266AL motherboard offers ULTRA ATA 100 to provide speedier HDD throughout that boosts overall system performance.

This motherboard also has an integrated AC'97 2.1 CODEC on board which is fully compatible with Sound Blaster Pro that gives you the best sound quality and compatibility.

With USB control as well as capability of expanding to 6 USB function ports, the 7KT266AL meet future USB demand. This motherboard integrated Recovery Genius in BIOS protected your hard disk from virus crash hard disk data

It is ideal for multi-tasking and fully supports MS-DOS, Windows, Windows NT, Windows ME, Windows 2000, Novell, OS/2, Windows95/98, Windows 98SE, Windows XP, UNIX, SCO UNIX etc.

This manual also explains how to install the mainboard for operation, and how to setup your CMOS configuration with the BIOS setup program.

# 1.Motherboard Description

### 1.1 Features

### 1.1.1 Hardware

#### **CPU**

- -Support AMD Athlon 700MHz~Athlon XP 1600+ processor.
- -Support AMD Duron 600MHz~1.1GHz processor.
- -Support 200MHz/266MHz (Double Data Rate) Front Side Bus frequency processors.
- -Reserves support for future AMD Athlon/Duron processors.

### SDRAM Memory

- -184-pin DDR module socket \*2. Support PC1600/PC2100 DDR DRAM.
- -168-pin SDRAM module socket \*2. Support PC100/PC133 SDRAM
- -Expandable to 2.0GB.

### Chipset

- -VIA VT8366 North Brige.
- -VIA VT8233 South Brige.

#### **Bus Slots**

- -Supports 2X/4X AGP Bus.
- -Provide one AMR slot and one AGP slot.
- -Five 32-bit PCI bus

### **Universal Serial Bus**

-Supports two back Universal Serial Bus(USB)Ports and four front Universal serial Bus(USB)Ports.

#### **BIOS**

- -The mainboard BIOS provides "Plug & Play" BIOS whichdetects the peripheral devices and expansion cards of the board automatically.
- -The mainboard provides a Desktop Management Interface (DMI) function which records your mainboard specifications.
- -BIOS support CD-ROM, SCSI, LAN BOOT, Temperature sensor, LAN, Modem, Alarm Bus CLK setup with BIOS.

### I/O Built-in On Board

- -Supports one multi-mode Parallel Port.
- (1)Standard & Bidirection Parallel Port
- (2)Enhanced Parallel Port (EPP)
- (3)Extended Capabilities Port
- -Supports two serial ports, 16550 UART.
- -Supports one Infrared transmission (IR).
- -Supports PS/2 mouse and PS/2 Keyboard.
- -Supports 360KB, 720KB, 1.2MB, 1.44MB, and 2.88MB floppy disk drivers.

### Flash Memory

- -Support 2MB flash memory.
- -Support ESCD Function.

#### IDE Built-in On Board

- -Supports four IDE devices.
- -Supports PIO Mode 4, Master Mode, high performance hard disk drives.
- -Support Ultra DMA 33/66/100 Bus Master Mode.
- -Supports IDE interface with CD-ROM.
- -Supports high capacity hard disk drives.
- -Support LBA mode.

# PCI-Based AC 97 Digital Audio Processor

- -AC 97 2.1 interface
- -16 channels of high-quality sample rate conversion.
- -16x8 channel digital mixer.
- -Stereo 10 band graphic equalizer.
- -Sound Blaster and Sound Blaster Pro emulation

### WOL & WOM (Wake On LAN & Wake On Modem)

Supports system power up from LAN & Modem ring up .

# 1.1.2 Software

### **BIOS**

- -AWARD legal BIOS.
- -Supports APM 1.2.
- -Supports USB Function.
- -Supports ACPI

# **Operation System**

-Supporting the highest performance for MS-DOS, Windows, Windows NT, Windows 2000, Windows ME, Novell, OS/2, Windows 95/98, Windows 98 SE, Windows XP, UNIX, SCO UNIX etc.

### 1.1.3 Attachments

- -HDD UDMA66/100 Cable.
- -FDD Cable.
- -Flash Memory Written for BIOS Update.
- -USB2 Cable (Optional).
- -Fully Setup CD Driver built in Utility(Ghost, Anitivirus, Adobe Acrobat).
- -This Manual.

# 1.2 Motherboard Connectors

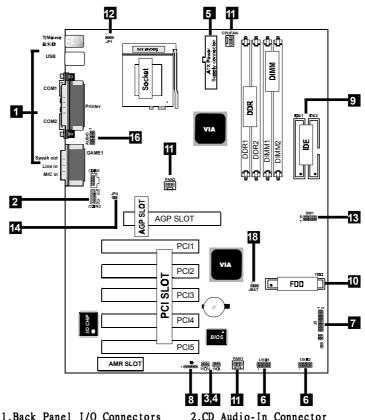

- 1.Back Panel I/O Connectors
- 3. Wake-On-LAN Connector
- 5.ATX Power Connector(ATX)
- 7. Front Panel Connector
- 9. IDE Connectors

- 4. Wake-On-Modem Connector
- 6.Front USB2/USB3 Connector
- 8. IR Connector
- 10.Floppy Connector
- 11. Fan Connectors (CPU Fan/Fan1/2)
- 12. Keyboard Power on Function(JP1)
- 13.CPU Ratio Selector(SW1)
- 14.CPU Clock Freq. Setting(JP4)
- 15.CMOS Function Selection(JBAT)
- 16.Line-in/out, MIC Header(AUDIO)

# 1.2.1 Front Panel Connector (J5)

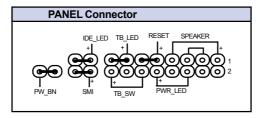

# ATX Power Switch (PW\_BN)

The system power is controlled by a momentary switch connected to this lead. Pushing the button once will switch the system ON. The system power LED lights when the system's power is on .

# Power LED Lead (PWR\_LED)

The system power LED lights when the system power is on.

# **Speaker Connector (SPEAKER)**

An offboard speaker can be installed onto the motherboard as a manufacturing option. An offboard speaker can be connected to the motherboard at the front pannel connector. The speaker (onboard or offboard) provides error beep code information during the Power Self-Test when the computer cannot use the video interface. The speaker is not connected to the audio subsystem and does not receive output from the audio subsystem.

# Hard Drive LED Connector (IDE\_LED)

This connector supplies power to the cabinet IDE activity LED. Read and write activity by devices connected to the Primary or Secondary IDE connectors will cause the LED to light up.

# Turbo LED switch (TB\_LED)

Since the motherboard turbo function is always on. The turbo LED will remain constantly on while the system power is on. You may wish to connect the Power LED from the system case to this lead.

# **Reset Switch Lead (RESET)**

The connector can be connected to a momentary SPST type switch that is normally open. When the switch is closed, the motherboard resets and runs the POST.

# SMI Suspend Switch Lead (SMI)

This allows the user to manually place the system into a suspend mode of Green mode. System activity will be instantly decreased to save electricity and expand the life of certain components when the system is not in use. This 2-pin connector (see the figure) connects to the case-mounted suspend switch. If you do not have a switch for the connector, you may use the "Turbo Switch" instead since it does not have a function. SMI is activated when it detects a short. It may require one or two pushes depending on the position of the switch. Wake-up can be controlled by settings in the BIOS but the keyboard will always allow wake-up (the SMI Suspend Switch Lead cannot wake-up the system). If you want to use this connector, the "Suspend Switch" in the Power Management Setup of the BIOS SOFTWARE section should be on the default setting of Enable.

# 1.2.2 Floppy Disk Connector (FDD)

This connector supports the provided floppy drive ribbon cable. After connecting the single end to the board, connect the two plugs on the other end to the floppy drives.

# 1.2.3 Hard Disk Connectors (IDE1/IDE2)

These connectors support the provided IDE hard disk ribbon cable. After connecting the single end to the board, connect the two plugs at the other end to your hard disk.

If you install two hard disks, you must configure the second drive to Slave mode by setting its jumper settings. BIOS now supports SCSI device or IDE CD-ROM boot up (see "HDD Sequence SCSI/IDE First" & "Boot Sequence" in the BIOS Features Setup of the BIOS SOFTWARE) (Pin 20 is removed to prevent inserting in the wrong orientation when using ribbon cables with pin 20 plugged).

# 1.2.4 ATX 20-pin Power Connector (ATX)

-This connector supports the power button on-board. Using the ATX power supply, functions such as Modem Ring Wake-Up and Soft Power Off are supported on this motherboard. This power connector supports instant power-on functionality, which means that the system will boot up instantly when the power connector is inserted on the board.

| Pin ATX Signal |       | Pin A | ΓX Signal |
|----------------|-------|-------|-----------|
| 1              | 3.3V  | 11    | 3.3V      |
| 2              | 3.3V  | 12    | -12V      |
| 3              | GND   | 13    | GND       |
| 4              | 5V    | 14    | PS-ON     |
| 5              | GND   | 15    | GND       |
| 6              | 5V    | 16    | GND       |
| 7              | GND   | 17    | GND       |
| 8              | PW-OK | 18    | NC        |
| 9              | 5V_SB | 19    | 5V        |
| 10             | 12V   | 20    | 5V        |

# 1.2.5 Infrared Connector (IR)

After the IrDA interface is configured, files can be transferred from or to portable devices such as laptops, PDAs, and printers using application software.

# 1.3 Back Panel Connectors

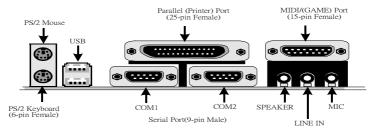

# 1.3.1 PS/2 Mouse /Keyboard CONN.

The motherboard provides a standard PS/2 mouse / Keyboard mini DIN connector for attaching a PS/2 mouse. You can plug a PS/2 mouse / Keyboard directly into this connector.

# 1.3.2 USB Connector: USB

The motherboard provides a OHCI(Open Host Controller Interface)Universal Serial Bus Roots for attaching USB devices such as a keyboard, mouse and other USB devices. You can plug the USB devices directly into this connector.

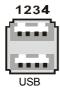

| Pin | Signal         |
|-----|----------------|
| 1   | +5V_SB         |
| 2   | USBP0-(USBP1-) |
| 3   | USBP0+(USBP1+) |
| 4   | GND            |

# Front Two USB Connectors: USB1 & USB2

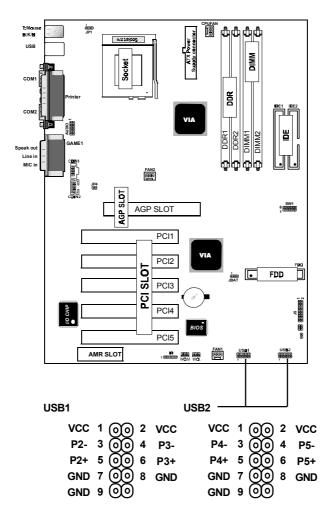

# 1.4 Serial and Parallel Interface Ports

This system comes equipped with two serial ports and one parallel port. Both types of interface ports will be explained in this chapter.

### The Serial Interfaces: COM1/COM2

The serial interface port is sometimes refered to as an RS-232 port or an asynchronous communication port. Mice, printers, modems and other peripheral devices can be connected to a serial port. The serial port can also be used to connect your computer system. If you wish to transfer the contents of your hard disk to another system it can be accomplished by using each machine's serial port.

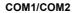

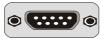

The serial port on this system has one 9-pin connector. Some older computer systems and peripherals used to be equipped with only a 25-pin connector. If you need to connect your 9-pin serial port to an older 25-pin serial port, you can purchase a 9-to-25 pin adapter.

| Signal | DB9 Pin | DB25 Pin |
|--------|---------|----------|
| DCD    | 1       | 8        |
| RX     | 2       | 3        |
| TX     | 3       | 2        |
| DTR    | 4       | 20       |
| GND    | 5       | 7        |
| DSR    | 6       | 6        |
| RTS    | 7       | 4        |
| CTS    | 8       | 5        |
| RI     | 9       | 22       |

### Parallel Interface Port

Unlike serial ports, parallel interface ports have been standardized and should not present any difficulty interfacing peripherals to your system. Sometimes called a Centronics port, the parallel port is almost exclusively used with printers. The parallel port on your system has a 25-pin, DB 25 connector(see the picture below).

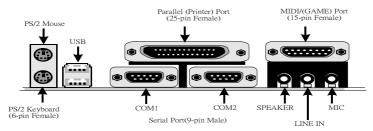

### 1.5 CPU Installation

### 1.5.1 CPU Installation Procedure: Socket 462

- 1. Pull the lever sideways away from the socket then raise the lever to a 90-degree angle.
- 2. Locate Pin 1 in the socket and look for the white dot or cut edge in the CPU. Match Pin 1 with the white dot/cut edge then insert the CPU.
- 3. Press the lever down to complete the installation.
- 4. Make sure the spec of the heatsink is good enough, or the processor and motherboard will damage.

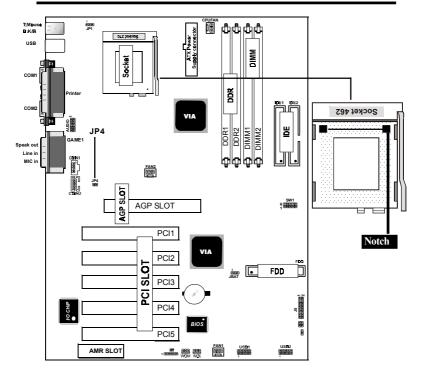

# 1.5.2 CPU Clock Frequency Setting: JP4

Overclocking is operating a CPU/Processor beyond its specified frequency. JP4 jumper is used for the CPU Front Side Bus Frequencies from 100MHz to 133MHz.

| Pin    | Assignment               |
|--------|--------------------------|
| On 🕶   | 100/200 MHz<br>(Default) |
| Off OO | 133/266 MHz              |

### NOTE:

CPU Front Side Bus Frequency also can setting step by step in BIOS SETUP.

#### 1.5.3 CPU Ratio Select: SW1 CPUFAN BAAAA T:Mousi .IP1 B K/B Gre fedood USB M M COM1 **DDR** COM2 VIA OGDI 씽 DDR2 Line in MIC in والوالوالوا OFF FAN2 JP4 AGP SLOT AGP SLOT 12345 1-6 4-9 Ratio 5-10 2-7 3-8 ON х5 ON ON **OFF** ON x5.5 ON **OFF** ON **OFF** ON ON OFF **OFF** ON x6 ON x6.5 ON OFF OFF OFF ON ON ON ON ON х7 OFF x7.5 ON **OFF** ON ON OFF х8 ON ON OFF ON OFF x8.5 ON **OFF** OFF ON OFF x9 ON ON ON **OFF** OFF ON x9.5 OFF ON OFF OFF x10 ON OFF ON **OFF** OFF x10.5 ON **OFF** OFF OFF OFF x11 ON ON ON ON ON x11.5 ON OFF ON ON ON x12 ON ON OFF ON ON x12.5 ON OFF OFF ON ON

# 1.6 Jumper Setting

A jumper has two or more pins that can be covered by a plastic jumper cap, allowing you to select different system options.

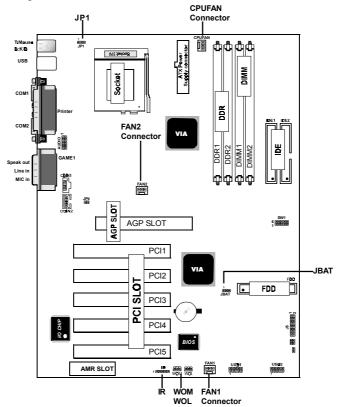

# 1.6.1 CPU/System Fan Connectors: CPU Fan/Fan1/2

These connectors support cooling fans of 350mA (4.2 Watts) or less, depending on the fan manufacturer, the wire and plug may be different. The red wire should be positive, while the black should be ground.

| Pin          | Assignment |
|--------------|------------|
| o ₁ 1        | Signal     |
| 0 2 2        | +12VDC     |
| <b>0</b> 3 3 | Ground     |

# 1.6.2 Wake-On Modem Header: WOM

| Pin         | Assignment |
|-------------|------------|
| <u>ි</u> 1  | 5V_SB      |
| 2           | Ground     |
| <u></u> 3 3 | Signal     |

# 1.6.3 Wake-On LAN Header: WOL

| Pin          | Assignment |
|--------------|------------|
| <b>ര</b> ി 1 | 5V_SB      |
| 2            | Ground     |
| <u>િ</u> ઃ 3 | Signal     |

### NOTE:

(This feature requires that Wake up LAN or Ring in Wake up is enabled .)

# 1.6.4 Keyboard Power On Function: JP1

| Pin | Assignment         |
|-----|--------------------|
| 1-2 | Disabled (Default) |
| 2-3 | Enabled            |

# 1.6.5 CMOS Function Selection: JBAT

| Pin | Assignment       |
|-----|------------------|
| 1-2 | Normal (Default) |
|     |                  |
|     |                  |
| 2-3 | Clear CMOS       |
| 2-3 | Clear Civios     |
|     |                  |

### NOTE:

# (Please follow the procedure below to clear CMOS data.)

- (1)Remove the AC power line.
- (2)JBAT(2-3)Closed.
- (3)Wait five seconds.
- (4)JBAT(1-2) Closed.
- (5)AC Power on.
- (6)Reset your desired password or clear CMOS data.

# 1.7 Installation Memory

### 1.7.1 SDRAM & DDR Module

This motherboard provides two 184-pin DUAL INLINE MEMORY MODULES (DIMM) and two 168-pin SDRAM Module Socket sites for memory expansion available from minimum memory size of 64MB to maximum memory size of 2.0GB DDR SDRAM.

Users only can install either 168-pin SDRAM Module or 184-pin DDR DRAM Module at one time.

#### NOTE:

When you install DIMM module fully into the DIMM socket the eject tab should be locked into the DIMM module very firmly and fit into its indention on both sides.

| Bank         | Memory module                 |
|--------------|-------------------------------|
| SDRAM 1      | 64MB, 128MB, 256MB, 512MB     |
| ( Bank 0-1)  | 168 pin, 3.3V DDR SDRAM       |
| SDRAM 2      | 64MB, 128MB, 256MB, 512MB     |
| ( Bank 2-3 ) | 168 pin , 3.3V DDR SDRAM      |
| DDR 1        | 64MB, 128MB, 256MB, 512MB     |
| ( Bank 0-1)  | 184 pin, 2.5V DDR SDRAM       |
| DDR 2        | 64MB, 128MB, 256MB, 512MB     |
| ( Bank 2-3 ) | 184 pin, 2.5V DDR SDRAM       |
|              | Total System Memory (Max 2GB) |

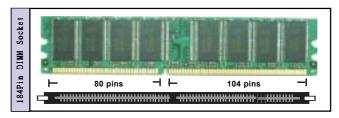

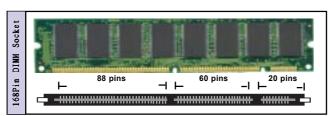

# Warning:

For the SDRAM CLOCK is set at 133MHz, use only PC2100-compliant DDR Modules or PC133 compliant SDRAM Modules. When this motherboard operate at 133Mhz, most system will not even boot if non-compliant modules are used because of the strict timing issues, if your DRAM Modules are not PC133/PC2100-compliant, set the SDRAM clock to 100MHz to ensure system stability.

# 1.8 Audio Subsystem

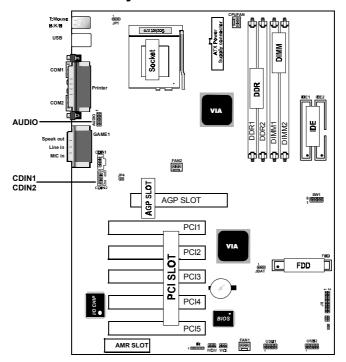

### 1.8.1 CD Audio-in Connectors: CDIN1/CDIN2

CDIN1 and CDIN2 are the connectors for CD-Audio Input signal. Please connect it to CD-ROM CD-Audio output connector.

# 1.8.2 Line-in/out, MIC Headers: AUDIO

This Connector are 3 phone Jack for LINE-OUT, LINE-IN, MIC and a 15-pin D-Subminiature Receptacle Connector for joystick/MIDI Device.

Line-out: Audio output to speaker
Line-in: Audio input to sound chip
MIC: Microphone Connector
Game/MIDI: For joystick or MIDI Device

# 2. BIOS Setup

#### Introduction

This manual discussed the Award Setup program built into the ROM BIOS. The Setup program allows the user to modify the basic system configuration. This special information is then stored in battery-backed RAM so that it retains the setup information when the power is turned off.

The Award BIOS installed in your computer system's ROM (Read Only Memory) is a custom version of an industry standard BIOS. This means that it supports AMD Duron/ Athlon 200MHZ /266MHz processors input/output system. The BIOS provides critical low-level support for standard devices such as disk drives and serial and parallel ports. The rest of this manual is intended to guide you through the process of configuring your system using Setup.

# Plug and Play Support

This AWARD BIOS supports the Plug and Play Version 1.0A specification. ESCD(Extended System Configuration Data)write is supported.

# **EPA Green PC Support**

This AWARD BIOS supports Version 1.03 of the EPA Green PC specification.

# **APM Support**

This AWARD BIOS supports Version 1.1&1.2 of the Advanced Power Management(APM) specification. Power management features are implemented via the System Management Interrupt(SMI). Sleep and Suspend power management modes are supported. Power to the hard disk drives and video monitors can be managed by this AWARD BIOS.

# **PCI Bus Support**

This AWARD BIOS also supports Version 2.1 of the Intel PCI (Peripheral Component Interconnect)local bus specification.

# **Support CPU**

This AWARD BIOS supports the AMD Duron/Athlon 200MHZ /266MHz CPU processor.

# **Using Setup**

In general, you use the arrow keys to highlight items, press <Enter>to select, use the <PgUp>and <PgDn>keys to change entries, press<F1>for help and press <Esc>to quit. The following table provides more detail about how to navigate in the Setup program by using the keyboard.

#### Note:

(BIOS version 1.0 is for reference only. If there is a change in BIOS version, please use the actual version on the BIOS.)

| Move to previous item  Move to next item       |  |
|------------------------------------------------|--|
| Move to next item                              |  |
|                                                |  |
| Move to the item on the left(menu bar)         |  |
| Move to the item on the right(menu bar)        |  |
| Main Menu: Quit without saving changes         |  |
| Submenus: Exit Current page to the next higher |  |
| level menu                                     |  |
| Move to item you desired                       |  |
| Increase the numeric value or make changes     |  |
| Decrease the numeric value or make changes     |  |
| Increase the numeric value or make changes     |  |
| Decrease the numeric value or make changes     |  |
| Main menu-Quit and not save changes into       |  |
| CMOS                                           |  |
| Status Page Setup Menu and option Page Setup   |  |
| Menu-Exit Current page and return to Main      |  |
| Menu                                           |  |
| General help on Setup navigation keys.         |  |
| Load previous values from CMOS                 |  |
| Load the fail-safe defaults from BIOS default  |  |
| table                                          |  |
| Load the optimized defaults                    |  |
| Save all the CMOS changes and exit             |  |
|                                                |  |

# 2.1 Main Menu

Once you enter AWARD BIOS CMOS Setup Utility, the Main Menu will appear on the screen. The Main Menu allows you to select from several setup function. Use the arrow keys to select among the items and press<Enter> to accept and enter the sub-menu.

# "WARNING"

The information about BIOS defaults on manual (Figure 1,2,3,4,5,6,7,8,9,10,11,12,13) is just for reference, please refer to the BIOS installed on the board for updated information.

# **◎** Figure 1. Main Menu

CMOS Setup Utility-Copyright (C) 1984-2001 Award Software

| Standard CMOS Features       | Load Optimized Defaults |  |  |
|------------------------------|-------------------------|--|--|
| Advanced BIOS Features       | Load Standard Defaults  |  |  |
| Advanced Chipset Features    | Set Supervisor Password |  |  |
| Integrated Peripherals       | Set User Password       |  |  |
| Power Management Setup       | Save & Exit Setup       |  |  |
| PNP/PCI Configurations       | Exit Without Saving     |  |  |
| Miscellaneous Control        |                         |  |  |
|                              | A1 -                    |  |  |
| Esc : Quit F9 : Menu in BIOS | ←→↑↓: Select Item       |  |  |
| F10 : Save & Exit Setup      |                         |  |  |
| Time , Date , Hard Disk Type |                         |  |  |

### **Standard CMOS Features**

This setup page includes all the items in standard compatible BIOS.

### **Advanced BIOS Features**

This setup page includes all the items of the BIOS special enchanced features.

# **Advanced Chipset Features**

This setup page includes all the items of the Chipset special enchanced features.

# **Integrated Peripherals**

This selection page includes all the items of the IDE hard drive and Programmed Input/Output features.

# **Power Management Setup**

This setup page includes all the items of the power manage ment features.

# PnP/PCI Configurations

This setup page includes the user defined or default IRQ Setting.

### Miscellaneous Control

Use the menu to specify your settings for Miscellaneous control

#### Load Standard Defaults

Use this menu to load the BIOS default values for the minimal/stable performance for your system to operate.

# **Load Optimized Defaults**

These settings are more likely to configure a workable computer when something is wrong. If you cannot boot the computer successfully, select the BIOS Setup options and try to diagnose the problem after the computer boots. These settings do not provide optional performance.

### Set Supervisor Password

Change, set, or, disable password. It allows you to limit access to the system and Setup, or just to Setup.

#### Set User Password

You can specify both a User and a Supervisor password. When you select either password option, you are prompted for a 1-6 character password. Enter the password and then retype the password when prompted.

# Save & Exit Setup

Save CMOS value changes to CMOS and exit setup.

# **Exit Without Saving**

Abandon all CMOS value changes and exit setup.

# 2.2 Standard CMOS Features

This item in the Standard CMOS Setup Menu is divided into 10 categories. Each category includes no, one or more than one setup items. Use the arrow keys to highlight the item and then use the <PgUp> or <PgDn> keys to select the value you want in each item.

# © Figure 2. Standard CMOS Features

CMOS Setup Utility-Copyright (C) 1984-2001 Award Software Standard CMOS Features

| Date(mm:dd:yy)                                                                 | Tue,Jun 6 2001                                                               | Item Help                                     |
|--------------------------------------------------------------------------------|------------------------------------------------------------------------------|-----------------------------------------------|
| Time (hh:mm:ss)                                                                | 11:26:10                                                                     | Menu Level                                    |
| IDE Primary Master IDE Primary Slave IDE Secondary Master IDE Secondary Master | Press Enter None<br>Press Enter None<br>Press Enter None<br>Press Enter None | Change the day,<br>month,year<br>and century. |
| Drive A<br>Drive B                                                             | 1.44M,3.5 in<br>None                                                         |                                               |
| Video<br>Halt On                                                               | EGA/VGA<br>All,But Keyboard                                                  |                                               |
| Base Memory<br>Extended Memory<br>Total                                        | 640K<br>65472K<br>1024K                                                      |                                               |

←→↑: Move Enter:Select +/-/PU/PD:Value F10:Save ESC:Exit F1:General Help F5:Previous Values F6:Fail-Safe Defaults F7:Optimized Defaults

# **Main Menu Selections**

This table shows the selections that you can make on the Main Menu.

| Item          | Options                | Description                                 |
|---------------|------------------------|---------------------------------------------|
| Date          | Month DD YYYY          | Set the system,date. Note that the          |
|               |                        | 'Day' automatically changes                 |
|               |                        | when you set the data.                      |
| IDE Primary   | Options are in its sub | Press <enter> to enter the sub menu</enter> |
| Master        | menu.                  | of detailed.                                |
| IDE Primary   | Options are in its sub | Press <enter> to enter the sub menu</enter> |
| Slave         | menu.                  | of detailed.                                |
| IDE Secondary | Options are in its sub | Press <enter> to enter the sub menu</enter> |
| Master        | menu.                  | of detailed.                                |
| IDE Secondary | Options are in its sub | Press <enter> to enter the sub menu</enter> |
| Slave         | menu.                  | of detailed.                                |
| Drive A       | None                   | Select the type of floppy disk drive        |
| Drive B       | 360K, 5.25in           | installed in your system.                   |
|               | 1.2M, 5.25in           |                                             |
|               | 720K, 3.5in            |                                             |
|               | 1.44M, 3.5in           |                                             |
|               | 2.88M, 3.5in           |                                             |
| Video         | EGA/VGA                | Select the default video device.            |
|               | CGA 40                 |                                             |
|               | CGA 80                 |                                             |
|               | MONO                   |                                             |
|               |                        |                                             |

| Item        | Options           | Description                         |
|-------------|-------------------|-------------------------------------|
| Halt On     | All Errors        | Select the situation in which you   |
|             | No Errors         | want the BIOS to stop the POST      |
|             | All, but Keyboard | process and notify.                 |
|             | All, but Diskette |                                     |
|             | All, but Disk/Key |                                     |
| Base Memory | N/A               | Displays the amount of conventional |
|             |                   | memory detected during boot up.     |
| Extended    | N/A               | Displays the amount of conventional |
| Memory      |                   | memory detected during boot up.     |
| Total       | N/A               | Displays the total memory           |
| Memory      |                   | available in the system.            |

# CMOS Setup Utility-Copyright (C) 1984-2001Award Software IDE Primary Master

| IDE HDD Auto-Detection                                | Press Enter                     | Item Help  |
|-------------------------------------------------------|---------------------------------|------------|
| IDE Primary Master<br>Access Mode                     | Auto<br>Auto                    | Menu Level |
| Capacity                                              | 13022MB                         |            |
| Cylinder<br>Head<br>Precomp<br>Landing Zone<br>Sector | 25232<br>16<br>0<br>25231<br>61 |            |

 $<sup>\</sup>leftarrow$   $\rightarrow$   $\uparrow$   $\downarrow$ : Move Enter:Select +/-/PU/PD:Value F10:Save ESC:Exit F1:General Help F5:Previous Values F6:Fail-Safe Defaults

F7:Optimized Defaults

# 2.3 Advanced BIOS Features

# **◎** Figure 3. Advanced BIOS Features

CMOS Setup Utility-Copyright (C) 1984-2001 Award Software

### **Advanced BIOS Features**

| Anti-Virus Protection                                                                                                    | Disabled<br>Enabled                                                                        | Item Help                                                                                                    |
|----------------------------------------------------------------------------------------------------|--------------------------------------------------------------------------------------------|----------------------------------------------------------------------------------------------------|
| Recovery Genius PhoneixNet Support CPU L1 Cache                                                                                                    | Disabled<br>Enabled                                                                        | Menu Level                                                                                                    |
| CPU L2 Cache Quick Power On Self Test First Boot Device Second Boot Device Third Boot Device Boot Other Device Boot Other Device Swap Floppy Drive Boot Up Floppy Seek Boot Up NumLock Status Gate A2O Option Typematic Rate Setting Typematic Rate (Chars/Sec) Typematic Delay (Msec) Security Option | Enabled Enabled Floopy HDD-0 CDROM Enabled Disabled Enabled On Normal Disabled 6 250 Setup | Allows you to choose the VIRUS warning feature for IDE Hard Disk boot sector protection. If this function is enabled and someone attempts to write data into this area,BIOS will show a warning message on screen and |
| OS Select For DRAM<br>HDD S.M.A.R.T Capability<br>Video BIOS Shadow                                                                                                    | Non-OS2<br>Disabled<br>Enabled                                                             | alarm beep                                                                                                    |

←→↑↓: Move Enter:Select +/-/PU/PD:Value F10:Save ESC:Exit F1:General Help F5:Previous Values F6:Fail-Safe Defaults F7:Optimized Defaults

### **Anti-Virus Protection**

This option allows you to choose the VIRUS Warning feature for IDE Hard Disk boot sector protection. If this function is enabled and someone attempts to write data into this area, BIOS will show a warning message on screen and alarm beep.

The Choices: Disabled(default), Enabled.

### CPU L1 & L2 Cache

This fields allow you to Enable or Disable the CPU'S "Level 1" & "Level 2" cache. Caching allows better performance.

**Enabled (default)** Enabled cache. **Disabled** Disabled cache.

### **Quick Power On Self Test**

This category speeds up Power on Self-Test(POST) after you power up the computer. If it is set to Enable, BIOS will shorten or skip some check items during POST.

**Enabled (default)** Enabled quick POST.

**Disabled** Normal POST.

### First/Secondary/Third Boot Device

This BIOS attempts to load the operating system from the devices in the sequence selected in these items. **The Choices:** Floppy, LS120, HDD-0, SCSI, CDROM, HDD-1, HDD-2, HDD-3, ZIP100, LAN, Disabled.

### **Boot Other Device**

The Choices: Enabled(default), Disabled.

### **Swap Floppy Drive**

If the system has two floppy drives, you can swap the logical drive name assignments.

The Choices: Disabled(default), Enabled.

# **Boot Up Floppy Seek**

Seek disk drives during boot up. Disabled speeds boot-up.

The Choices: Enabled(default), Disabled.

# **Boot Up NumLock Status**

Select power on state for Numlock.

On (default) Numpad is number keys.
Off Numpad is arrow keys.

# Gate A20 Option

Select if chipset or keyboard controller should control

Gate A20.

**Normal** A pin in the keyboard

controller controls Gate A20

Fast (default) Lets chipset control Gate A20.

Typematic Rate Setting

**Enabled** Enabled this option to adjust

the keystroke repeat rate.

**Disabled (default)** Disabled.

# Typematic Rate (Char/Sec)

Range between 6(default) and 30 characters per second. This option controls the speed of repeating keystrokes.

# **Typematic Delay (Msec)**

This option sets the time interval for displaying the first and the second characters.

The Choices: 250(default), 500, 750, 1000.

# **Security Option**

This category allows you to limit access to the system and

Setup, or just to Setup.

**System** The system will not boot and

access to Setup will be denied if the correct password is not

entered in prompt.

**Setup (default)** The system will boot, but

access to Setup will be denied if the correct password is not

entered in prompt.

#### OS Select For DRAM

Select the operating system that is running with greater than 64MB of RAM on the system.

The Choices: Non-OS2(default), OS2.

# HDD S.M.A.R.T. Capability

**Enabled** Enabled HDD S.M.A.R.T.

Capability.

**Disabled (default)** Disabled HDD S.M.A.R.T.

Capability.

# Video BIOS Shadow

Determines whether video BIOS will be copied to RAM for faster execution.

Enabled (default) Optional ROM is enabled. Disabled Optional ROM is disabled.

### C8000-CFFFF Shadow / D0000-DFFFF Shadow

Determines whether video BIOS will be copied to RAM

for faster execution.

Enabled Optional ROM is Shadowed.

Optional ROM is not Disabled (default)

Shadowed

**Note:** For C8000-DFFFF option-ROM on PCI BIOS, BIOS will automatically enable the shadow RAM. User does not have to select the item

# 2.4 Advanced Chipset Features

This section allows you to configure the system based on the specific features of the installed chipset. This chipset manages bus speeds and access to system memory resources, such as DRAM and external cache. It also coordinates communications of the PCI bus. It must be stated that these items should never need to be altered. The default settings have been chosen because they provide the best operating conditions for your system. The only time you might consider making any changes would be if you discovered that data was lost while using your system.

# **©** Figure 4. Advanced Chipset Features

CMOS Setup Utility-Copyright (C) 1984-2001 Award Software Advanced Chipset Features

| DRAM Timing Settings                                                                                      | Press Enter                                                    | Item Help  |
|----------------------------------------------------------------------------------------------------|----------------------------------------------------------------|------------|
| AGP Timing Settings<br>PCI Timing Settings<br>System BIOS Cacheable<br>Video RAM Cacheable<br>Memory Hole | Press Enter<br>Press Enter<br>Disabled<br>Disabled<br>Disabled | Menu Level |

←→↑: Move Enter:Select +/-/PU/PD:Value F10:Save ESC:Exit F1:General Help F5:Previous Values F6:Fail-Safe Defaults F7:Optimized Defaults

# CMOS Setup Utility-Copyright (C) 1984-2001 Award Software DRAM Timing Settings

|                                    | 8 2 4 4 4 4 4 4 4 4 4 4 4 4 4 4 4 4 4 4 |            |
|------------------------------------|-----------------------------------------|------------|
| Auto Configuration RAS Active Time | Optimized                               | Item Help  |
| RAS Precharge Time                 | 5T<br>2T                                | Menu Level |
| RAS to CAS Delay<br>CAS Latency    | 2T<br>3 T                               |            |
| Bank Interleave                    | 4 Bank                                  |            |
|                                    |                                         |            |
|                                    |                                         |            |

←→↑↓: Move Enter:Select +/-/PU/PD:Value F10:Save ESC:Exit F1:General Help F5:Previous Values F6:Fail-Safe Defaults F7:Optimized Defaults

#### **RAS Active Time**

This field let's you insert a timing delay between the CAS and RAS strobe signals, used when DRAM is written to, read from, or refreshed. Fast gives faster performance; and Slow gives more stable performance. This field applies only when synchronous DRAM is installed in the system.

The Choices: 6T(default), 5T.

## **RAS Precharge Time**

If an insufficient number of cycles is allowed for the RAS to accumulate its charge before DRAM refresh, the refresh may be incomplete and the DRAM may fail to retain date. Fast gives faster performance; and Slow gives more stable performance. This field applies only when synchronous DRAM is installed in the system.

The Choices: 2T(default), 3T.

#### **RAS to CAS Delay**

3T Set RAS to CAS Delay in 3T. 2T (default) Set RAS to CAS Delay in 2T.

## **CAS Latency**

3 (default) Set CAS Latency Time to 3.2 Set CAS Latency Time to 2.

#### Bank Interleave

The item allows you to set how many banks of SDRAM support in your mainboard.

The Choices: 4 Bank(default), 2Bank, Disabled.

# CMOS Setup Utility-Copyright (C) 1984-2001 Award Software

## **AGP Timing Settings**

| AGP Transfer Aperture Size | 128M     | Item Help  |
|----------------------------|----------|------------|
| AGP Mode                   | Auto     |            |
| AGP Driving Control        | Auto     | Menu Level |
| AGP Driving Value          | DA       |            |
| AGP Fast Write             | Disabled | 1          |
| AGP Master 1WS Write       | Disabled |            |
| AGP Master 1WS Read        | Disabled |            |
| CPU to AGP Post Write      | Enabled  |            |
| AGP Delay Transaction      | Disabled | 1          |
| ,                          |          |            |

←→↑↓: Move Enter:Select +/-/PU/PD:Value F10:Save ESC:Exit F1:General Help F5:Previous Values F6:Fail-Safe Defaults F7:Optimized Defaults

#### **AGP Transfer Aperture Size**

Select the size of the Accelerated Graphic Port(AGP) aperture. The aperture is a portion of the PCI memory address range dedicated for graphics memory address space. Host cycle that hit the aperture range are forwarded to the AGP without any translation.

The Choices: 128M(default), 64M, 32M, 16M, 8M, 4M.

#### AGP Mode

The Choices: Auto(default), 4X, 2X, 1X.

## **AGP Driving Control**

By choosing "Auto" the system BIOS will enable the AGP output Buffer Drive strength that were defined by AGP Card. By choosing "Manual", it allows user to set AGP output Buffer Drive strength by manual.

The Choices: Auto(default), Manual.

#### **AGP Fast Write**

The Choices: Disabled(default), Enabled.

#### **AGP Master 1WS Write**

When Enabled, write data to the AGP (Accelerated Graphic Port) that will be executed with one wait states.

The Choices: Disabled(default), Enabled.

#### **AGP Master 1WS Read**

When Enabled, read data to the AGP (Accelerated Graphic

Port) that will be executed with one wait states.

The Choices: Disabled(default), Enabled.

#### **AGP Delay Transaction**

The Choices: Disabled(default), Enabled.

# CMOS Setup Utility-Copyright (C) 1984-2001 Award Software

## **PCI Timind Settings**

| PCI Master 0 WS Write<br>PCI Master 0 WS Write | Disabled<br>Disabled | Item Help  |
|------------------------------------------------|----------------------|------------|
| CPU to AGP Post Write PCI Delay Transaction    | Enabled<br>Disabled  | Menu Level |

<sup>←→↑↓:</sup> Move Enter:Select +/-/PU/PD:Value F10:Save ESC:Exit F1:General Help F5:Previous Values F6:Fail-Safe Defaults F7:Optimized Defaults

#### PCI Master 1 WS Write

When this field is Disabled, write data to the PCI bus are executed with first wait states.

The Choices: Disabled(default), Enabled.

#### **PCI Master 1 WS Read**

When this field is Disabled, Read data to the PCI bus are executed with first wait states

The Choices: Disabled(default), Enabled.

# **PCI Delay Transaction**

The chipset has an embedded 32-bit posted write buffer to support delay transactions cycles

The Choices: Disabled(default), Enabled.

## **System BIOS Cacheable**

When enabled, the access to the system BIOS ROM address at F0000H-FFFFFFH is cached.

The Choices: Disabled(default), Enabled.

Video RAM Cacheable

**Enabled** Enabled Video RAM

Cacheable.

**Disabled (default)** Disabled Video RAM

Cacheable.

## **Memory Hole**

In order to improve performace, certain space in memory can be reserved for ISA cards. This memory must be mapped into the memory's space below 16MB.

The Choices: Diasbled(default), 15M-16M(Enabled).

# 2.5 Integrated Peripherals

# **◎** Figure 5. Integrated Peripherals

CMOS Setup Utility-Copyright (C) 1984-2001 Award Software Integrated Peripherals

| Onchip IDE Function Onchip Device Function   | Press Enter<br>Press Enter             | Item Help  |
|----------------------------------------------|----------------------------------------|------------|
| Onboard Super IO Function Init Display First | Press Enter<br>Press Enter<br>PCI Slot | Menu Level |

←→↑↓: Move Enter:Select +/-/PU/PD:Value F10:Save ESC:Exit F1:General Help F5:Previous Values F6:Fail-Safe Defaults F7:Optimized Defaults

# CMOS Setup Utility-Copyright (C) 1984-2001 Award Software Onchip IDE Function

| On-Chip IDE Channel 0                                                                                                    | Enabled                                         | Item Help  |
|----------------------------------------------------------------------------------------------------|-------------------------------------------------|------------|
| On-Chip IDE Channel 1 Primary Master PIO Primary Slave PIO Secondary Master PIO Secondary Slave PIO Primary Master UDMA Primary Slave UDMA Secondary Master UDMA Secondary Master UDMA IDE 32-bit Transfer Mode IDE Prefetch Mode Delay For HDD (Secs) | Enabled Auto Auto Auto Auto Auto Auto Auto Auto | Menu Level |

## On-Chip IDE Channel 0

Enabled (default) Enabled onboard 1st channel

IDE port.

**Disabled** Disabled onboard 1st channel

IDE port.

# On-Chip IDE Channel 1

Enabled (default) Enabled onboard 2nd channel

IDE port.

**Disabled** Disabled onboard 2nd channel

IDE port.

Primary Master PIO(for onboard IDE 1st channel)

Auto (default) BIOS will automatically detect

the IDE HDD Accessing mode.

Mode 0~4 Manually set the IDE

Accessing mode.

Primary Slave PIO(for onboard IDE 2nd channel)

Auto (default) BIOS will automatically detect

the IDE HDD Accessing mode.

**Mode 0~4** Manually set the IDE

Accessing mode.

Secondary Master PIO(for onboard IDE 1st channel)

Auto (default) BIOS will automatically detect

the IDE HDD Accessing mode.

Mode 0~4 Manually set the IDE

Accessing mode.

Secondary Slave PIO(for onboard IDE 2nd channel)

Auto (default) BIOS will automatically detect

the IDE HDD Accessing mode.

Mode 0~4 Manually set the IDE

Accessing mode.

**Primary Master UDMA** 

Auto (default) BIOS will automatically detect

the IDE HDD Accessing mode.

**Disabled** Disabled.

**Primary Slave UDMA** 

Auto (default) BIOS will automatically detect

the IDE HDD Accessing mode.

**Disabled** Disabled.

**Secondary Master UDMA** 

Auto (default) BIOS will automatically detect

the IDE HDD Accessing mode.

**Disabled** Disabled.

2-20

## **Secondary Slave UDMA**

Auto (default) BIOS will automatically detect

the IDE HDD Accessing mode.

**Disabled** Disabled.

#### **IDE Prefetch Mode**

The onboard IDE drive interface supports IDE prefetching, for faster drive access. If you install a primary and or secondary add-in IDE interface, set this field to Disabled if the interface does not support prefetching.

The Choices: Enabled(default), Disabled.

#### **IDE HDD Block Mode**

**Enabled (default)** Enabled. **Disabled** Disabled.

CMOS Setup Utility-Copyright (C) 1984-2001 Award Software

# Onchip Device Function

| AC97 Sound Device                 | Auto           | Item Help  |
|-----------------------------------|----------------|------------|
| Game Port Address                 | 201            | Manuel and |
| Midi Port Adress<br>Midi Port IRQ | Disabled<br>10 | Menu Level |
| AC97 Modem Device                 | Auto           |            |
| USB Host Controller               | Enabled        |            |
| USB Keyboard Legacy Support       | Disabled       |            |
|                                   |                |            |

 $<sup>\</sup>leftarrow$ → $\uparrow$ ↓: Move Enter:Select +/-/PU/PD:Value F10:Save ESC:Exi F1:General Help F5:Previous Values F6:Fail-Safe Defaults

#### **AC97 Sound Device**

The default setting of this item utilizes an onboard sound chip for audio output. There is no need to buy and insert a sound card. If a sound card is installed, disable this item.

The Choices: Auto(default), Disabled

#### **AC97 Modem Device**

The item allows you to control the onboard MC97 Modem controller.

The Choices: Auto(default), Disabled.

F7:Optimized Defaults

| Game |  |  |
|------|--|--|
|      |  |  |
|      |  |  |
|      |  |  |

**201 (default)** Set onboard game port to 201. Set onboard game port to 209.

BIOS Setup

**Disabled** Disabled.

#### Midi Port Address

300 Set Midi Port address to 300. 330 Set Midi Port address to 330.

**Disabled (default)** Disabled.

#### Midi Port IRO

10 (default) Set Midi Port IRQ to 10.5 Set Midi Port IRQ to 5.

#### **USB Host Connector**

This should be enabled if your system has a USB installed on the system board and you wish to use it. Even when so equipped, if you add a higher performance controller, you will need to disable this feature.

The Choices: Enabled(default), Disabled.

## **USB Keyboard Legacy Support**

Select Enabled if your system contains a Universal Serial Bus(USB) controller and you have a USB keyboard.

The Choices: Disabled(default), Enabled.

# CMOS Setup Utility-Copyright (C) 1984-2001 Award Software

Onboard Super IO Function

| Onboard FDD Controller                                                                                                    | Enabled                                                                         | Item Help  |
|----------------------------------------------------------------------------------------------------|---------------------------------------------------------------------------------|------------|
| Onboard Serial Port 1 Onboard Serial Port 2 UART2 Mode RxD,TxD Active IR Duplex Mode Use IR Pins Onboard Parallel Port Parallel Mode | 3F8/IRQ4<br>2F8/IRQ3<br>Normal<br>Hi,Lo<br>Half<br>IRRx/IRTX<br>378/IRQ7<br>SPP | Menu Level |
| EPP Mode Select<br>ECP Mode Use DMA                                                                                                  | EPP1.9<br>3                                                                     |            |

<sup>←→↑↓:</sup> Move Enter:Select +/-/PU/PD:Value F10:Save ESC:Exit F1:General Help F5:Previous Values F6:Fail-Safe Defaults F7:Optimized Defaults

**Onboard FDD Controller** 

**Enabled (default)** Enabled onboard FDD

Controller.

**Disabled** Disabled onboard FDD

Controller.

#### Onboard Serial Port1

Select an address and corresponding interrupt for the first and second serial ports.

The Choices: 3F8/IRQ4(default), Auto, (2F8/IRQ3),

(3E8/IRQ4), (2E8/IRQ3), Disabled.

#### **Onboard Serial Port 2**

**Auto** BIOS will automatically setup

the Serial Port 2 address.

**3F8/IRQ4** Enabled onboard Serial Port 2

and address is 3F8.

**2F8/IRQ3 (default)** Enabled onboard Serial Port 2

and address is 2F8.

3E8/IRQ4 Enabled onboard Serial

Port2 and address is 3E8.

**2E8/IRQ3** Enabled onboard Serial

Port2 and address is 2E8.

**Disabled** Disabled.

#### **UART2 Mode**

This item allows you to select which Infra Red(IR) function of the onboard I/O chip you wish to use.

The Choices: Normal(default), IrDA, SCR, ASKIR.

## **IR Duplex Mode**

This item allows you to select which Infra Red(IR) function of the onboard I/O chip you wish to use.

The Choices: Half(default), Full.

#### Onboard Parallel Port

This item allows you to select the I/O address with which to access the onboard parallel port controller.

Disabled.

378/IRQ7.

278/IRQ5. (default)

3BC/IRQ7.

#### Parallel Mode

SPP (default) Using Parallel port as Standard

Parallel Port.

**EPP** Using Parallel port as Ex-

hanced Parallel Port.

**ECP** Using Parallel port as Ex-

tended Capabilites Port.

**ECP+EPP** Using Parallel port as

ECP+EPP mode.

#### **EPP Mode Select**

The Choices: EPP1.9(default), EPP1.7.

#### **ECP Mode Use DMA**

The Choices: 3(default), 1.

# **Init Display First**

PCI Slot (default) Set Init Display First to PCI

Slot.

**AGP** Set Init Display First to

onboard AGP.

# 2.6 Power Management Setup

The Power Management Setup allows you to configure your system to most effectively save energy while operating in a manner consistent with your own style of computer use.

# **◎** Figure 6. Power Management Setup

CMOS Setup Utility-Copyright (C) 1984-2001 Award Software Power Management Setup

| ACPI Function                        | Enabled                        | Item Help  |
|--------------------------------------|--------------------------------|------------|
| Video Off Option<br>Video Off Method | Suspend->Off<br>V/H SYNC+Blank | Menu Level |
| Modem Use IRQ Power Button Function  | Instant-Off                    |            |
| Wake up Events                       | Press Enter                    |            |

 $<sup>\</sup>leftarrow$ → $\uparrow$ ↓: Move Enter:Select +/-/PU/PD:Value F10:Save ESC:Exit F1:General Help F5:Previous Values F6:Fail-Safe Defaults F7:Optimized Defaults

#### **ACPI Function**

This item display status of the Advanced Configuration and Power Management (ACPI).

## **Video Off Option**

This field determines when to activate the video off feature for monitor power management.

The Choices: Suspend->off(default), Always on.

#### Video Off Method

This determines the manner in which the monitor is blanked.

| V/H SYNC+Blank | This selection will cause the   |
|----------------|---------------------------------|
| (default)      | system to turn off the vertical |
|                | and horizontal synchronization  |
|                | ports and write blanks to the   |
|                | video buffer                    |

Blank Screen This option only writes blanks

to the video buffer. **DPMS Support**Initial display power

management signaling.

#### Modem Use IRQ

This determines the IRQ, which can be applied in Modem use.

3(default)

4/5/7/9/10/11/NA

#### Power Button Function

Pressing the power button for more than 4 seconds forces the system to enter the Soft-Off state when the system has "hung".

The Choices: Instant-Off(default), Delay 4 Sec.

# CMOS Setup Utility-Copyright (C) 1984-2001 Award Software Wake up Events

| VGA                         | OFF         | Item Help  |
|-----------------------------|-------------|------------|
| LPT & COM                   | LPT/COM     |            |
| HDD & FDD                   | ON          | Menu Level |
| PCI Master                  | OFF         |            |
| Wake-up on Ring             | Disabled    |            |
| Wake-up on PCI PME          | Disabled    |            |
| PS2 KB Wakeup Selections    | Hot Key     |            |
| Wake-up on Hot Key (PS2 KB) | Disabled    |            |
| Wake-up on RTC Alarm        | Disabled    |            |
| Date of Month Alarm         | 0           |            |
| Time (hh:mm:ss) Alarm       | 0 0 0       |            |
| IRQs Activities             | Press Enter |            |

<sup>←→↑↓:</sup> Move Enter:Select +/-/PU/PD:Value F10:Save ESC:Exit F1:General Help F5:Previous Values F6:Fail-Safe Defaults F7:Optimized Defaults

# Wake up Events

If you highlight the "Press Enter" next to the "Wake Up Events" label and then press the enter key, it will take you to a submenu with the following options:

#### VGA

When set to On, any event occurring at a VGA port will awaken a system which has been powered down.

#### LPT & COM

When set to On, any event occurring at a COM(serial) / LPT (printer) port will awaken a system which has been powered down.

#### HDD & FDD

When set to On(default), any event occurring at a hard or floppy drive will awaken a system which has been powered down.

#### PCI Master

When set to On, any event occurring at a PCI port will awaken a system which has been powered down.

#### Wake-up on Ring/PME

During Disabled, the system will ignore any incoming call from the modem. During Enabled, the system will boot up if there's an incoming call from the modem

The Choices: Disabled(default).

## Wake-up on RTC Alarm

When "Enabled", you can set the date and time at which the RTC (real-time clock) alarm awakens the system from Suspend mode.

# CMOS Setup Utility-Copyright (C) 1984-2001 Award Software IRQs Activity

| Primary INTR         | ON       | Item Help  |
|----------------------|----------|------------|
| IRQ 3 (COM2)         | Enabled  |            |
| IRQ 4 (COM1)         | Enabled  | Menu Level |
| IRQ 5 (LPT2)         | Enabled  |            |
| IRQ 6 (Flppy Disk)   | Enabled  |            |
| IRQ 7 (LPT1)         | Enabled  |            |
| IRQ 8 (RTC Alarm)    | Disabled |            |
| IRQ 9 (IRQ2 Redir)   | Disabled |            |
| IRQ 10 (Reserved)    | Disabled |            |
| IRQ 11 (Reserved)    | Disabled |            |
| IRQ 12 (PS2/Mouse)   | Enabled  |            |
| IRQ 13 (Coprocessor) | Disabled |            |
| IRQ 14 (Hard Disk)   | Enabled  |            |
| IRQ 15 (Reserved)    | Disabled |            |

<sup>←→↑↓:</sup> Move Enter:Select +/-/PU/PD:Value F10:Save ESC:Exit F1:General Help F5:Previous Values F6:Fail-Safe Defaults F7:Optimized Defaults

## **IRQs Activity**

When set to On(default), any event occurring at Primary INTR will awaken a system which has been powered down.

The following is a list of IRQ, Interrupt ReQuests, which can be exempted much as the COM ports and LPT ports above can. When an I/O device wants to gain the attention of the operating system, it signals this by causing an IRQ to occur. When the operating system is ready to respond to the request, it interrupts itself and performs the service. As above, the choices are On and Off. Off is the default. When set On, activity will neither prevent the system from going into a power management mode nor awaken it.

| IRQ3  | (COM1)        |
|-------|---------------|
| IRQ4  | (COM2)        |
| IRQ5  | (LPT2)        |
| IRQ6  | (Floppy Disk) |
| IRQ7  | (LPT1)        |
| IRQ8  | (RTC Alarm)   |
| IRQ9  | (IRQ2 Redir)  |
| IRQ10 | (Reserved)    |
| IRQ11 | (Reserved)    |
| IRQ12 | (PS/2 Mouse)  |
| IRQ13 | (Coprocessor) |
| IRQ14 | (Hard Disk)   |
| IRQ15 | (Reserved)    |

# 2.7 PnP/PCI Configurations

This section describes configuring the PCI bus system. PCI or Personal Computer Interconnect, is a system which allows I/O devices to operate at speeds nearing the speed of the CPU itself uses when communicating with its own special components. This section covers some very technical items and it is strongly recommended that only experienced uses should make any changes to the default settings.

# **◎** Figure 7. PnP/PCI Configurations

CMOS Setup Utility-Copyright (C) 1984-2001 Award Software PnP/PCI Configurations

| PNP OS Installed<br>Reset Configuration Data                      | No<br>Disabled                 | Item Help<br>Menu Level                                                          |
|-------------------------------------------------------------------|--------------------------------|----------------------------------------------------------------------------------|
| Resources Controlled By<br>IRQ Resources                          | Manual<br>Press Enter          | Select Yes if<br>you are using a<br>Plug and Play<br>capable<br>operating system |
| PCI/VGA Palette Snoop<br>Assign IRQ For VGA<br>Assign IRQ For USB | Disabled<br>Enabled<br>Enabled | select No if you<br>need the BIOS<br>to configure non-<br>boot devices           |

←----↑↑: Move Enter:Select +/-/PU/PD:Value F10:Save ESC:Exit F1:General Help F5:Previous Values F6:Fail-Safe Defaults F7:Optimized Defaults

#### PNP OS Installed

When set to YES, BIOS will only initialize the PnP cards used for booting (VGA, IDE, SCSI). The rest of the cards will be initialized by the PnP operating system like Windows 95. When set to No, BIOS will initialize all the PnP cards. Therefore for non-PnP operating systems (DOS, Netware), this option must be set to No.

## **Reset Configuration Data**

The system BIOS supports the PnP feature so the system needs to record which resource is assigned and proceeds resources from conflict. Every peripheral device has a node, which is called ESCD. This node records which resources are assigned to it. The system needs to record and update ESCD to the memory locations. These locations (4K) are reserved at the system BIOS. If Disabled (Default)is chosen, the system's ESCD will update only when the new configuration varies from the last one. If Enabled is chosen, the system is forced to update ESCDs and then is automatically set to the "Disabled" mode.

The above settings will be shown on the screen only if "Manual" is chosen for the resources controlled by function

Legacy is the term which signifies that a resource is assigned to the ISA Bus and provides for non-PnP ISA add-on cards. PCI/ISA PnP signifies that a resource is assigned to the PCI Bus or provides for ISA PnP add-on cards and peripherals.

#### **Resources Controlled By**

By Choosing "Auto" (default), the system BIOS will detect the system resources and automatically assign the relative IRQ and DMA channel for each peripheral. By Choosing "Manual" the user will need to assign IRQ & DMA for add-on cards. Be sure that there are no IRQ/DMA and I/O port conflicts.

# IRQ Resources

When resources are controlled manually, assign each system interrupt a type, depending on the type of device using the interrupt.

| IRQ3  | assigned to: PCI Device |
|-------|-------------------------|
| IRQ4  | assigned to: PCI Device |
| IRQ5  | assigned to: PCI Device |
| IRQ6  | assigned to: PCI Device |
| IRQ7  | assigned to: PCI Device |
| IRQ8  | assigned to: PCI Device |
| IRQ9  | assigned to: PCI Device |
| IRQ10 | assigned to: PCI Device |
| IRQ11 | assigned to: PCI Device |
| IRQ12 | assigned to: PCI Device |
| IRQ13 | assigned to: PCI Device |
| IRQ14 | assigned to: PCI Device |
| IRQ15 | assigned to: PCI Device |

## PCI / VGA Palette Snoop

Choose Disabled or Enabled. Some graphic controllers which are not VGA compatible take the output from a VGA controller and map it to their display as a way to provide boot information and VGA compatibility.

However, the color information coming from the VGA controller is drawn from the palette table inside the VGA controller to generate the proper colors, and the graphic controller needs to know what is in the palette of the VGA controller. To do this, the non-VGA graphic controller watches for the write access to the VGA palette and registers the snoop data. In PCI based systems, the Write Access to the palette will not show up on the ISA bus if the PCI VGA controller responds to the Write.

In this case, the PCI VGA controller should not respond to the Write, it should only snoop the data and permit the access to be forwarded to the ISA bus. The non-VGA ISA graphic controller can then snoop the data on the ISA bus. Unless you have the above situation, you should disable this option.

**Disabled** (default) Function Disabled. **Enabled** Function Enabled.

## Assign IRQ For VGA

Lets the user choose which IRQ to assign for the VGA.

## **Assign IRQ For USB**

Lets the user choose which IRQ to assign for the USB.

## 2.8 Miscellaneous Control

## **◎** Figure 8. Miscellaneous Control

CMOS Setup Utility-Copyright (C) 1984-2001 Award Software

#### Miscellaneous Control

| Auto Detect DIMM / PCI CLK Spread Spectrum ** Current Host Clock is Host Clock at Next Boot is 100MHz ** Current DRAM Clock is | Enabled<br>Disabled | Item Help  Menu Level |
|----------------------------------------------------------------------------------------------------|---------------------|-----------------------|
| DRAM Clock at Next Boot is                                                                                                    |                     |                       |

#### Auto Detect DIMM / PCI CLK

This item allows you to enable/disable auto detect DIMM / PCI CLOCK.

The Choices: Enabled(default), Disabled.

# **Spread Spectrum**

This function is designed to EMI test only.

The Choices: Disabled(default), Enabled...

#### Host Clock at next Boot is

This item allows you to select CPU frequency step by step increasing.

The Choices: 100~132MHz, 133MHz~200MHz.

#### DRAM Clock at next Boot is

This field displays the capability of the memory modules that you can use. The choice is either 100MHz or 133MHz (only select CPU Frequency 100MHz.)

# 2.9 Load Optimized Defaults

When you press <Enter> on this item, you get a confirmation dialog box with a message similar to:

# © Figure 9. Load Optimized Defaults

CMOS Setup Utility-Copyright (C) 1984-2001 Award Software

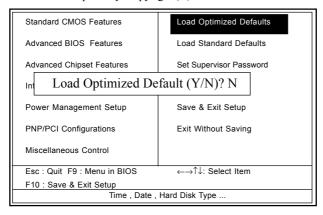

Pressing 'Y' loads the default values that are factory settings for optimal performance of system operations.

## 2.10 Load Standard Defaults

When you press <Enter> on this item, you get a confirmation dialog box with a message similar to:

# **◎** Figure 10. Load Standard Defaults

CMOS Setup Utility-Copyright (C) 1984-2001 Award Software

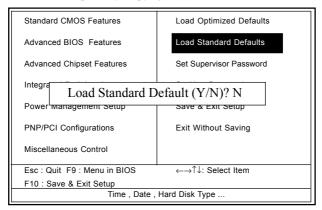

Pressing 'Y' loads the default values that are factory settings for optimal performance of system operations.

# 2.11 Set Supervisor / User Password

## **◎** Figure 11. Set Supervisor / User Password

CMOS Setup Utility-Copyright (C) 1984-2001 Award Software

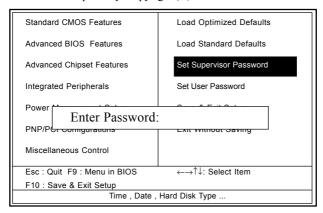

When you select this function, the following message will appear at the center of the screen to assist you in creating a password.

#### Enter Password

Type a password, up to eight characters, and press <Enter>. The password you type now will clear any previously entered password from CMOS memory. You will be asked to confirm the password. Type the password again and press <Enter>. You may also press <ESC> to abort the selection and not enter a password. To disable the password, just press <Enter> when you are prompted to enter a password. A message will confirm that you wish to disable the password. Once the password is disabled, the system will boot and you can enter setup freely.

## Password Disabled

If you select "System" at the Security Option of BIOS Features Setup Menu, you will be prompted for the password every time when the system is rebooted, or any time when you try to enter Setup. If you select "Setup" at the Security Option of the BIOS Features Setup Menu, you will be prompted only when you try to enter Setup.

# 2.12 Save & Exit Setup

## **◎** Figure 12. Save & Exit Setup

CMOS Setup Utility-Copyright (C) 1984-2001 Award Software

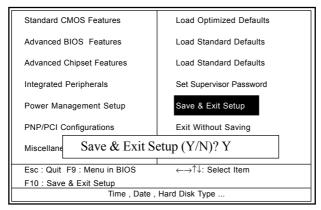

Typing "Y" will quit the Setup Utility and save the user setup value to RTC CMOS RAM.

Typing "N" will return to the Setup Utility.

# 2.13 Exit Without Saving

## **◎** Figure 13. Exit Without Saving

CMOS Setup Utility-Copyright (C) 1984-2001 Award Software

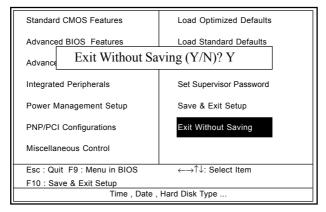

Typing "Y" will quit the Setup Utility without saving to RTC CMOS RAM.

Typing "N" will return to the Setup Utility.

# 3. Driver Installation

#### Introduction

There are motherboard drivers and utilities included in ACORP Bonus CD disc. You don't need to install all of them in order to boot your system. But after you finish the hardware installation, you have to install your operation system first (such as windows 98) before you can install any drivers or utilities. Please refer to your operation system installation guide.

**Note**:Please follow recommended procedure to install suitable drivers after Windows ME or Windows 98 were installed.

## 3.1 Auto-run Menu

You can use the auto-run menu of Bonus CD disc. Choose the utility or driver and select model name.

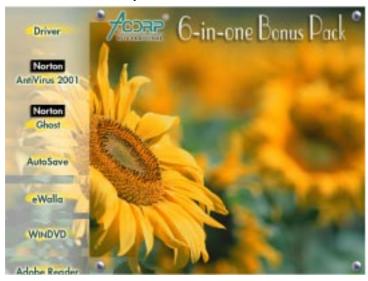

# 3.2 Installing VIA 4 in 1 Driver

You can install the VIA 4 in 1 driver (IDE Bus master (For Windows NT use), VIA ATAPI Vendor Support Driver, VIA AGP, IRQ Routing Driver (For Windows 98 use), VIA Registry (INF) Driver) from the Bonus Pack CD disc auto-run menu.

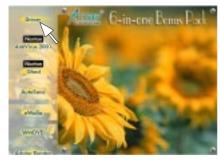

(1) Click "VIA Driver" Item.

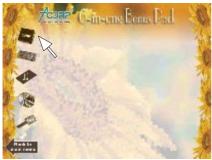

(2) Click "Chipset" Item.

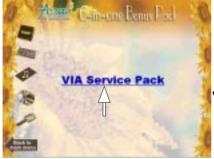

(3) Click "VIA Service Pack" Item.

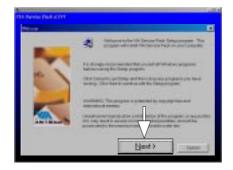

(4) Click "Next".

# 3.3 Installing Audio Driver

This motherboard comes with an AC97 CODEC and the sound controller is in VIA South Bridge chipset. You can find the audio driver from the Bonus Pack CD disc autorun menu.

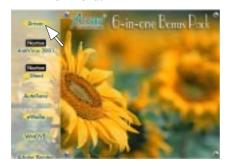

(1) Click "VIA Driver" Item.

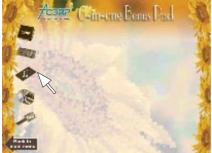

(2) Click "Audio" Item.

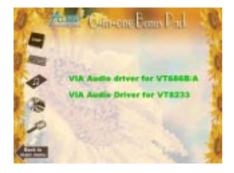

(3) Click "VT8233" Item.

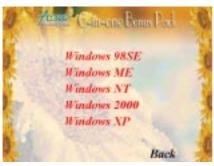

(4)
For Win NT
&Win 2000
&Win 9X\_ME system.
Select your O.S. system.

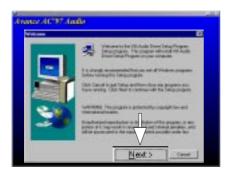

(5) Click "Next".

# 7KT266AL System Compatibility Test Report

# \*\* Note:

This test report is for your reference, we would like to suggest you to use these devises that we had approved.

# A. CPU & Memory Compatibility Test Pass

| CPU                          | Athlon        | Duron        | Athlon        | Athlon XP    | Morgan         |
|------------------------------|---------------|--------------|---------------|--------------|----------------|
| MEMORY                       | 1000 / FSB100 | 850 / FSB100 | 1333 / FSB133 | 1600+        | 1000 / FSB 100 |
| MITSUBISHI(256MB-133,16Mx8)  | 256M x 2      | 256M x 1     | 256M x 1      | 256M x 1     | 256M x 1       |
| M2V28S30ATP                  | D1 , D2 Pass  | D2 Pass      | D2 Pass       | D1 Pass      | D1 Pass        |
| MICRON (128MB-133, 16Mx8)    | 128M x 1      | 128M x 1     | 128M x 1      | 128M x 2     | 128M x 1       |
| 48LC16M8A2                   | D1 Pass       | D1 Pass      | D2 Pass       | D1 , D2 Pass | D2 Pass        |
| Winboand (256MB-133 , 16Mx8) | 256M x 1      | 256M x 1     | 256M x 1      | 256M x 2     | 256M x 1       |
| W981208BH-75                 | D2 Pass       | D1 Pass      | D1 Pass       | D1 , D2 Pass | D2 Pass        |
| PQI (128MB-133)              | 128M x 1      | 128M x 1     | 128M x 1      | 128M x 1     | 128M x 1       |
| PQ3S88C75                    | D2 Pass       | D1 Pass      | D2 Pass       | D1 Pass      | D1 Pass        |

| CPU                       | Duron        | Athlon        | Athlon        | Athlon XP | Morgan        |
|---------------------------|--------------|---------------|---------------|-----------|---------------|
| MEMORY                    | 950 / FSB100 | 1200 / FSB100 | 1400 / FSB133 | 1600+     | 1000 / FSB100 |
| NANYA (512MB-266)         | 512M x 1     | 512M x 1      | 512M x 1      | 512M x 1  | 512M x 1      |
| NT5DS32M8AT-7K            | D1 Pass      | D2 Pass       | D1 Pass       | D1 Pass   | D2 Pass       |
| HYUNDAI (128MB-266)       | 128M x 1     | 128M x 1      | 128M x 1      | 128M x 1  | 128M x 1      |
| HY5DU28822T-H (Kingston)  | D1 Pass      | D1 Pass       | D2 Pass       | D2 Pass   | D1 Pass       |
| SAMSUNG (128MB-266)       | 128M x 1     | 128M x 1      | 128M x 1      | 128M x 1  | 128M x 1      |
| K4H280838B-TCB0 (Buffalo) | D2 Pass      | D2 Pass       | D2 Pass       | D1 Pass   | D1 Pass       |
| NANYA (256MB-266)         | 256M x 1     | 256M x 1      | 256M x 1      | 256M x 1  | 256M x 1      |
| NT5DS16M8AT-7K            | D1 Pass      | D2 Pass       | D2 Pass       | D1 Pass   | D2 Pass       |

# B. AGP Display Compatibility Test

# Win98 SE 1024 x 768 x 32 bit

| AGP Model               | Vendor | AGP Mode | Dirver       | 3D MARK 2001 | Quake III Demo 001 |         |       |
|-------------------------|--------|----------|--------------|--------------|--------------------|---------|-------|
|                         |        |          | Version      | Bench Mode   | frames             | seconds | fps   |
| VooDoo 4500             | 3DFx   | 2X       | 4.12.01.0666 | 1689         | 1346               | 12.1    | 111.0 |
| Rage 128 Pro            | ATI    | 2X       | 4.13.7078    | 1429         | 1346               | 21.0    | 64.2  |
| Gladiac 920             | ELSA   | 4X       | 4.13.01.1241 | 5108         | 1346               | 9.9     | 136.0 |
| Gladiac GTS Pro         | ELSA   | 4X       | 4.13.01.1241 | 3467         | 1346               | 9.7     | 138.2 |
| MS-8815 (GeForce 2 GTS) | MSI    | 4X       | 4.13.01.1241 | 3105         | 1346               | 9.8     | 137.4 |

# Win2000 1024 x 768 x 32 bit

| AGP Model                | Vendor  | AGP Mode | Dirver         | 3D MARK 2001 | Quake III Demo 001 |         | )1    |
|--------------------------|---------|----------|----------------|--------------|--------------------|---------|-------|
|                          |         |          | Version        | Bench Mode   | frames             | seconds | fps   |
| V7100 Pro(GeForce 2MX400 | ) ASUS  | 4X       | 5.13.01.1241   | 2379         | 1346               | 10.3    | 130.6 |
| RADEON 64                | ATI     | 4X       | 5.13.01.3102   | 3006         | 1346               | 11.2    | 120.1 |
| G450                     | Matrox  | 4X       | 5.12.01.1130   | 1240         | 1346               | 22.4    | 60.2  |
| VooDoo 4000              | Meitech | 4X       | 5.00.2195.0197 | 1460         | 1346               | 19.7    | 68.4  |
| GeForce 3                | WinFast | 4X       | 5.13.01.1241   | 4815         | 1346               | 10.1    | 133.1 |

# 7KT266AL System Compatibility Test Report

# C. PCI/ISA Device Compatibility Test

# Win98 SE

| Device Model            | BUS   | Vendor Model          | Driver Version | Result |
|-------------------------|-------|-----------------------|----------------|--------|
| All PCI/ISA Device Card | PCI 1 | 3COM 905C             | 1.60.00.0000   | PASS   |
|                         | PCI 2 | IOI-1394TTO           | 4.10.2222      | PASS   |
|                         | PCI 3 | Creative Vibra 128    | 4.12.01.2003   | PASS   |
|                         | PCI 4 | AHA 2940UW            | V2.21a         | PASS   |
|                         | CNR   | HAMR 5600 Voice Modem | 2.04           | PASS   |

# Win2000

| Device Model            | BUS   | Vendor Model          | Driver Version | Result |
|-------------------------|-------|-----------------------|----------------|--------|
| All PCI/ISA Device Card | PCI 1 | IOI-1394TTO           | 5.00.2135.1    | PASS   |
|                         | PCI 2 | CMI8738 PCI Audio     | 5.12.01.0612   | PASS   |
|                         | PCI 3 | AHA 2940UW            | V2.20b         | PASS   |
|                         | PCI 4 | 3COM 905C             | 1.56.50.0013   | PASS   |
|                         | CNR   | HAMR 5600 Voice Modem | 2.0.9.7        | PASS   |

# D. Other Peripherals Compatibility Test

| Device Model       | Vendor Model                              | Result |
|--------------------|-------------------------------------------|--------|
| USB Mouse          | DEXIN MODEL:A3U800A                       | Pass   |
|                    | Microsoft Optical USB Mouse               | Pass   |
| USB Keyboard       | Genuine K371 USE Keyboard                 | Pass   |
|                    | Unknown 7932M Keyboard                    | Pass   |
| USB Modem          | ACORP Conexant HCF V90 Data Fax USB Modem | Pass   |
| USB Print          | EPSON Stylus 740                          | Pass   |
| USB ZIP            | IOMEGA Z100                               | Pass   |
| USBSCANNER         | ACER U2W 3400                             | Pass   |
|                    | UMAX Astra 3400                           | Pass   |
| USB Joystick       | Microsoft SideWinder P&P Game Pad         | Pass   |
|                    | Microsoft SideWinder Precision 2          | Pass   |
| USB Digital COMERA | FinePix 2400Zoom                          | Pass   |
| Mouse              | Logitech M-CAA43 Mouse                    | Pass   |
| Modem              | LEMEL 1456VQE-C Modem                     | Pass   |
| Print              | HP Laserjet 5L                            | Pass   |
| PS/2 Mouse         | Microsoft PS / 2 Mouse                    | Pass   |
| PS/2 Keyboard      | MITAC 9000A Keyboard                      | Pass   |
| -                  | Unknown F-21SQ Keyboard                   |        |

# E. System Reliability Test

| O.S. Environment | Test Software                  | Version | Loop times | Result   |
|------------------|--------------------------------|---------|------------|----------|
| Win98 SE         | WinStone 2001 Business Test    | 1. 0    | 8 Hours    | 40 Hours |
|                  | SysMark 2001                   | 1.0     | 1 Time     |          |
|                  | Burning Test                   | 2.2     | 1 Time     |          |
|                  | 3D MARK 2001 DEMO Mode Test    | 1. 0    | 8 Hours    | 62 Hours |
| Win ME           | Quake III DEMO Mode Test       | 1. 0    | 8 Hours    | PASS     |
| Win NT 4.0       | WinStone 99 All Test           | 1.3     | 8 Hours    | 45 Hours |
|                  | HCT System stress Test         | 9.5     | 8 Hours    | Pass     |
| Win 2000         | Content Creation Winstone 2001 | 1. 0    | 8 Hours    | 39 Hours |
|                  | SysMark 2000                   | 1. 0    | 1 Time     | PASS     |